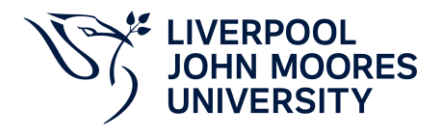

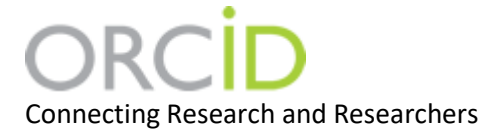

## ORCID for LJMU Researchers

**ORCID** provides researchers with a unique identifier that can be kept throughout their career. It can be used in publications and grant applications, and within Symplectic. ORCID distinguishes between researchers with similar names and helps ensure that publications are attributed and recorded correctly.

## Create an ORCID account or Connect an ORCID to Symplectic

LJMU researchers should follow the instructions below to create an ORCID iD using Symplectic. If you already have an ORCID iD, follow the same steps to ensure that it is connected to your Symplectic profile. This will permit you to update your ORCID publications list automatically from Symplectic.

- **Login to [Symplectic](https://symplectic.ljmu.ac.uk/)**
- Select the menu tab on the top left of the page (three horizontal lines) page, then under **My Profile**, **Settings**, select **ORCID Settings**

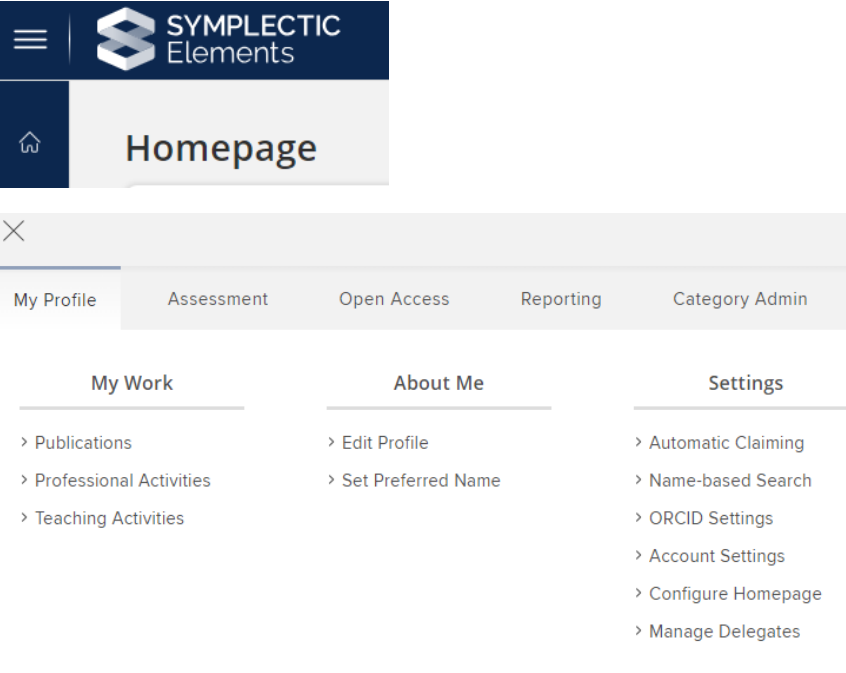

• For privacy reasons you need to authorise Symplectic to send information to ORCID. If you have previously set up a connection between your ORCID record and Symplectic for autoclaiming, click on **Reconnect your ORCID iD**. If you haven't, click on **Register or Connect your ORCID iD**.

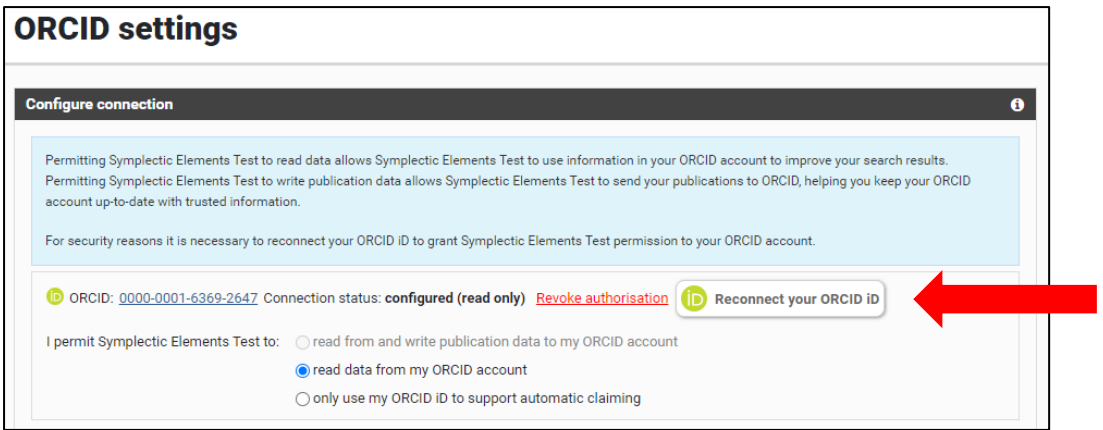

• You will then be prompted to login, if you don't have an ORCID iD you will see an option to register for one

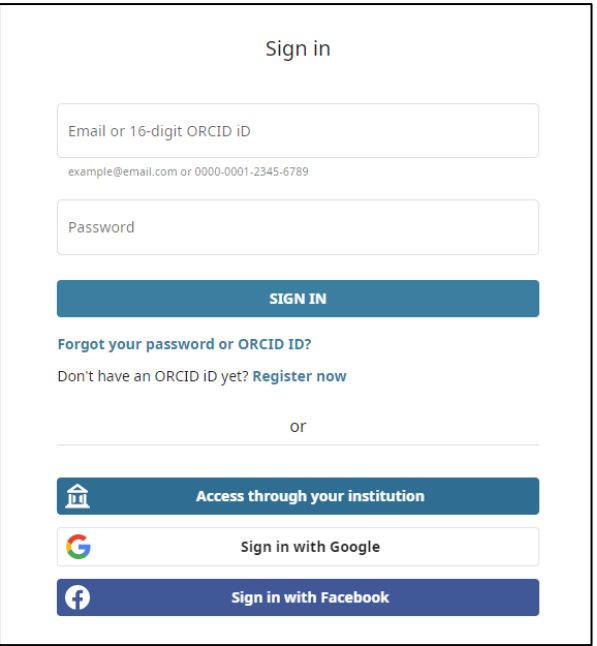

• Select **Authorise** to allow Symplectic to update your ORCID record.

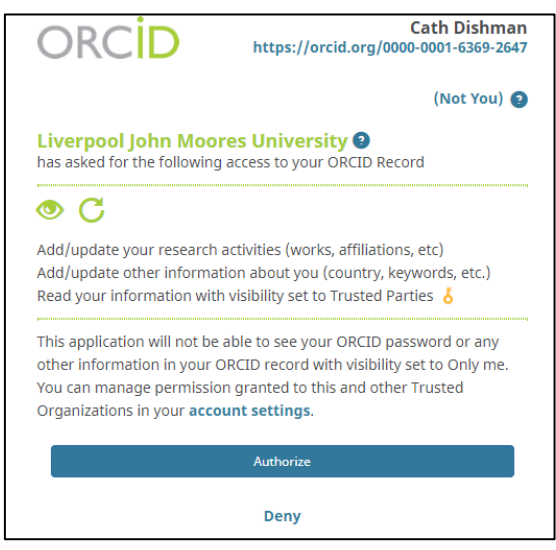

• When you are directed back to Symplectic, for the best functionality choose the first option: **I permit Symplectic Elements to: read from and write publication data to my ORCID account**. Your existing and new publications will be sent to ORCID automatically within a day or two. You will be prompted to confirm you wish to continue with this action.

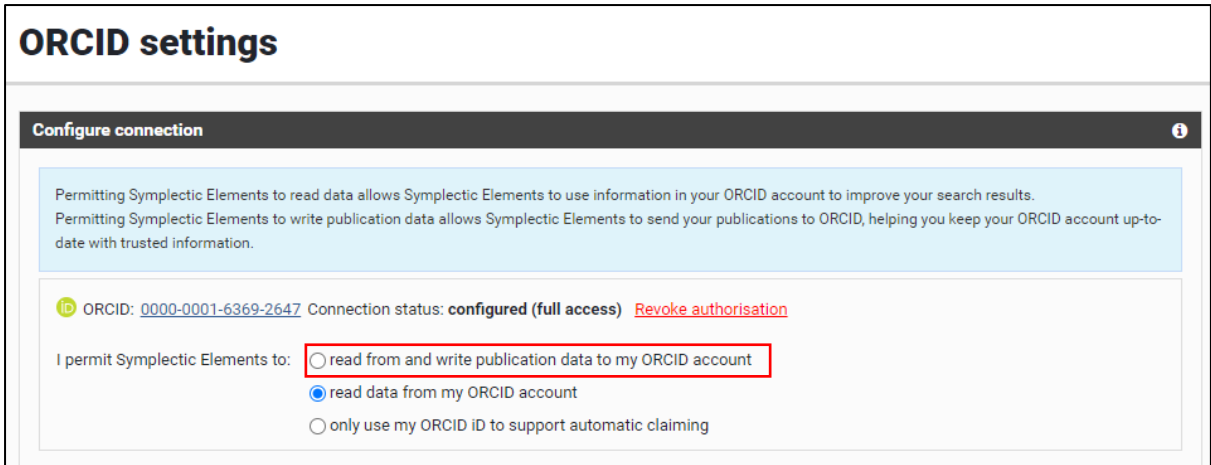

Please Note:

The second option, **read data from my ORCID account**, enables Symplectic to read the information contained in your ORCID to improve the accuracy of your search results.

The third option, **only use my ORCID to support automatic claiming**, enables Symplectic to add your new publications automatically only when your ORCID iD is included in records in Web of Science, Scopus and other databases.

• After you set up Send to ORCID, you will be presented with a few additional options. By default, Symplectic will only send journal articles with a "published" or "published online" status. Publications marked as private will not be sent to ORCID, to include these publications, please tick the box.

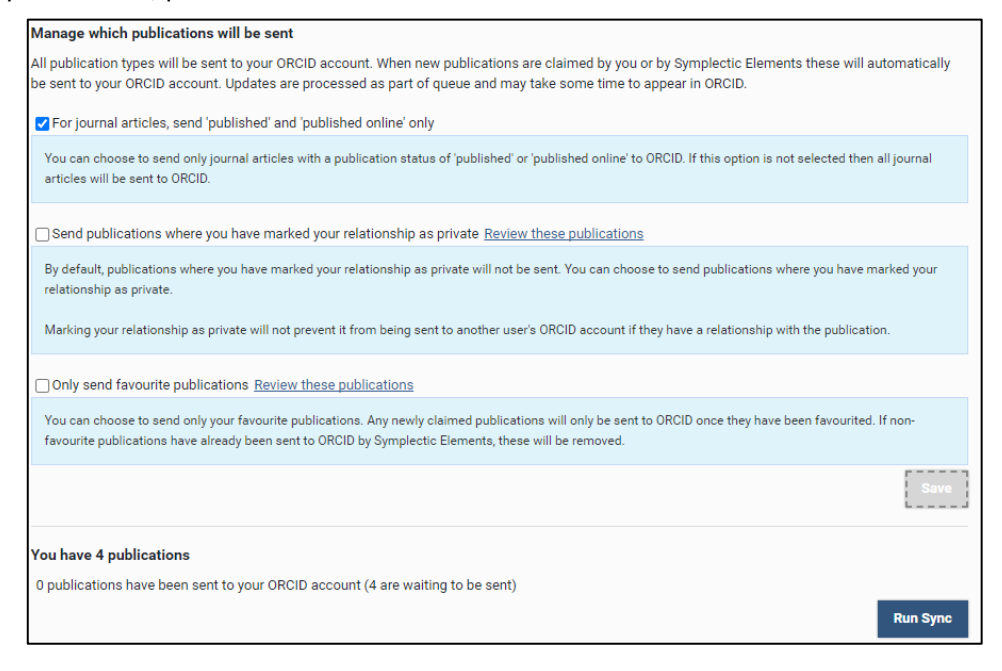

- Select **Run Sync** to send publication information to ORCID
- On the initial sync you may find that duplicate records of existing publications are created in ORCID especially where the existing publication record doesn't include a DOI or another persistent identifier. You can edit, combine or delete duplicate publications in your ORCID record.

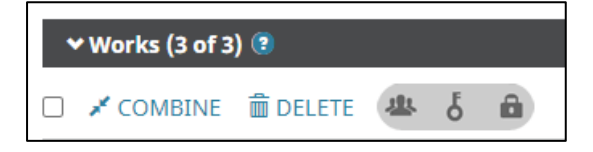

• Once your publications have been added to ORCID, you will see an option on the ORCID Settings page to remove them (please note this will remove all papers added to ORCID).

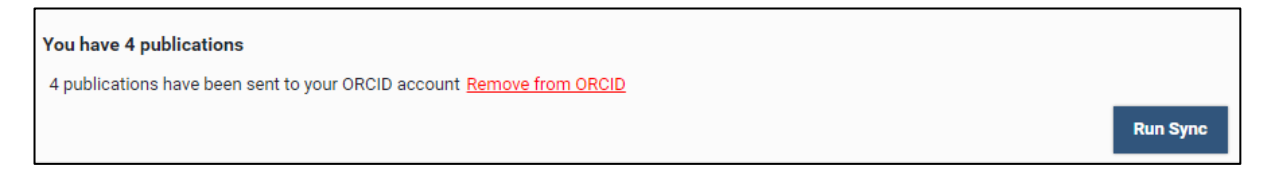

• When you connect your ORCID to your Symplectic account in this way, any new publications in your Symplectic record will be added to ORCID automatically.

## Removing an organisation's link to your ORCID account

- Go to th[e ORCID website](http://orcid.org/)
- Select **Sign in** and enter your username/email and password
- Go to **Account settings**

• Under Trusted organizations select the **Delete** icon next to the organization you want to remove

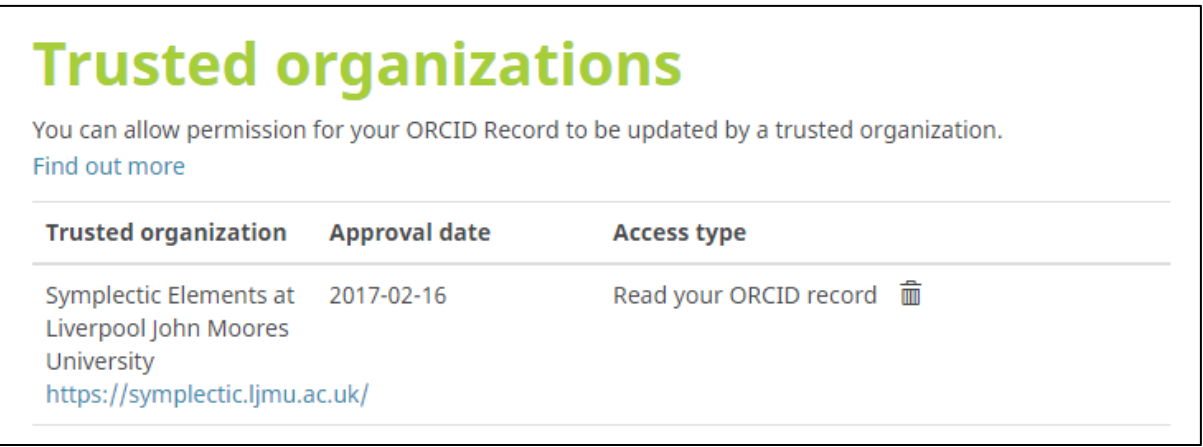

## Further Help

If you need any further help with creating and ORCID or setting up the connection please contact the [Library Research Support Team](mailto:lst_research_support@ljmu.ac.uk) o[r SymplecticHelp.](mailto:symplectihelp@ljmu.ac.uk)